МБОУ Кюкяйская СОШ им.А.К.Акимова

## **Создание видеоуроков**

статья по теме самообразования

учителя физики 1 категории

Федорова Александра Михайловича

с. Кюкяй

2012 г.

Я работаю учителем физики в средней общеобразовательной школе 9 лет. За эти годы я перепробовал много программ для создания видеоуроков. Можно сделать видеопрезентацию в MS Power Point и затем озвучить презентацию. При этом слишком увеличивается ее вес, да и качество звука не очень. Такую презентацию очень трудно куда-нибудь загрузить.

В 2011 году эту тему я выбрал темой самообразования(создание видеоуроков), перерыл кучу литературы, весь Интернет вдоль и поперек, пока не наткнулся на сайт videouroki.net.

Этот сайт создал учитель информатики высокой категории Дмитрий Тарасов. Он очень доступно по шагам объясняет как создать видеоурок на программе CamStudio 6.

Именно по его видеоурокам я начал создавать свои видеоуроки по физике.

В современном обучении, в связи с появлением новых технологий трансляции видео, обычные инструкции и руководства уходят в прошлое. Наряду с ними становятся актуальными, так называемые, скринкасты – видеоклипы, в которых наглядно показывается выполнение тех или иных действий. Скринкасты, в отличие от текстовых руководств, очень удобны в использовании – достаточно только запустить клип в браузере и выполнять действия, показанные и озвученные в клипе. К тому же видеодемонстрация действий сильно облегчает обучение новому.

На рынке существует достаточно большое количество программ для создания скринкастов. Мы рассмотрим их работу на примере CamStudio.

Camtasia (http://www.camstudio.org) является очень простой в использовании программой, к тому же бесплатной в использовании.

Camtasia Studio включает в себя четыре утилиты: Camtasia MenuMaker, Camtasia Player, Camtasia Theater и Camtasia Recorder. Для работы со всеми этими утилитами служит главный интерфейс программы.

## **Camtasia Recorder**

Главная утилита пакета - Camtasia Recorder. Эта программа предназначена для захвата звука и изображения. По умолчанию утилита использует кодек TSCC, однако, его можно изменить на любой компрессор, установленный в системе. Захваченное видео может содержать разнообразные пояснительные надписи.

На сегодняшний день версий программы Camtasia Studio имеется большое количество, лично мне очень нравится шестая версия. Очень удобная и функциональная. Если рассказывать сейчас как пользоваться этой программой в подробностях, то статьи не хватит, лучше скачайте какой-нибудь бесплатный обучающий видеокурс по работе с этой программой и всему научитесь, там ни чего сложного нет. Вся работа по созданию видеоурока состоит из 3-х частей.

1. Запись видеоурока с экрана монитора.

2. Редактирование видеоурока.

3. Сохранение видеоурока на компьютере в нужном формате.

## **Как создать видео ролик с помощью Powerpoint и Camtasia Studio**

Если Вам необходимо создать видеоролик, то вот один из способов это сделать.

Вначале воспользуемся таким программным средством, как Powerpoint от Microsoft. Эта программа позволяет создавать видеопрезентации, которые представляют собой наборы слайдов. Слайды затем запускаются последовательно на экране дисплея, и могут транслироваться в автоматическом режиме от начала и до конца.

Если такую презентацию записать с помощью программы Camtasia, то получается вполне приличный видеоролик. Который затем можно загрузить на сайт типа YouTube, и который могут смотреть многие тысячи людей.

Текст можно сопровождать подходящими картинками. Выбираем один из предустановленных шаблонов, или просто чистый формат листа, и начинаем оформлять наши слайды.

При этом следует иметь в виду, что среди всех шрифтов нам лучше всего подходят шрифты Sans serif – например, Arial. Если выбрать размер букв меньше, чем 14 pt, то они будут плохо различимы на экране при просмотре видеоролика.

Формат видео, который используется на YouTube, составляет 640х480 пикселов. Поэтому необходимо размеры наших слайдов привести в соответствие с этими числами. В Powerpoint заходим во вкладку «Дизайн» и жмем на «Параметры страницы». Однако размеры страницы даны в сантиметрах. Выражаем требуемые размеры в сантиметрах. Числу 640 соответствует 22.58 см, а числу 480 – 16.93 см. Эти числа мы указываем в полях «Ширина» и «Высота». Ориентация при этом альбомная.

Нажимаем «ОК». Теперь размеры слайдов приведены в соответствие с размером экрана.

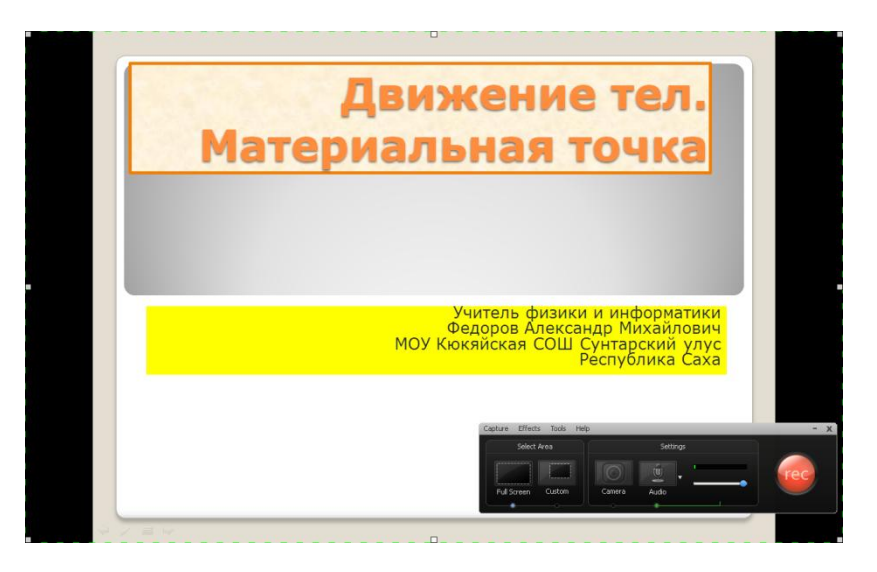

Запись производится нажатием всего одной кнопки. Можно выбрать по желанию размер записываемой области (окно или весь экран). В результате записи создается файл AVI, который можно просмотреть на встроенном проигрывателе. Также можно конвертировать файл AVI в SWF.

А в этой статье я сделаю акцент на то, какие необходимо установить настройки для программы Camtasia Studio, чтобы у вас на выходе получилось видео хорошего качество, которое при этом будет занимать не слишком много места и которое можно будет с легкостью закачать на YouTube.

**Camtasia Recorder** записывает и сохраняет файлы в формате .camrec. После некоторых наших изменений мы должны преобразовать данный формат в более привычный, например .avi, mp4, flv и swf. В данной статье предлагаю для публичного просмотра свои настройки, которые позволяют моим видеороликам занимать небольшое место на диске и при этом сохранять хорошее качество. Такие ролики хорошо подходят для закачки на YouTube.

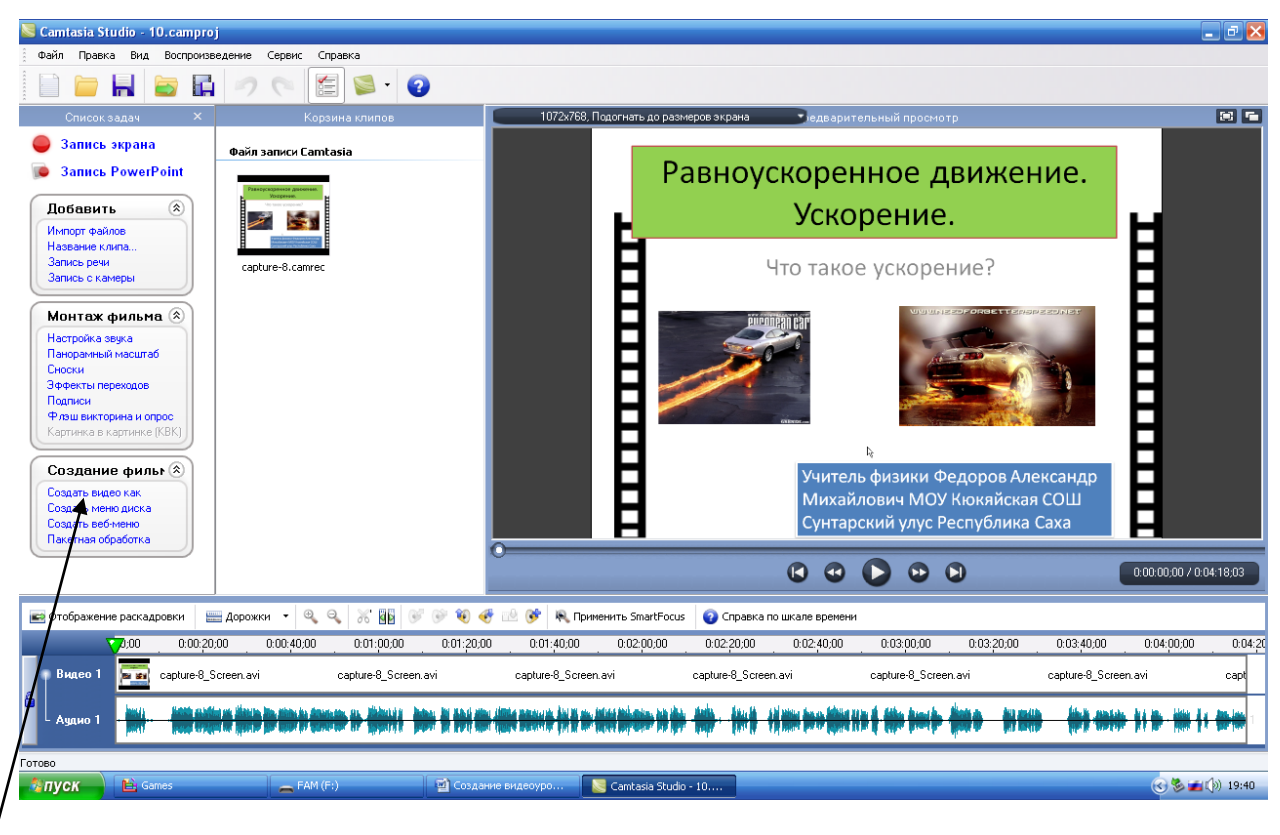

Выбираем Создать видео как

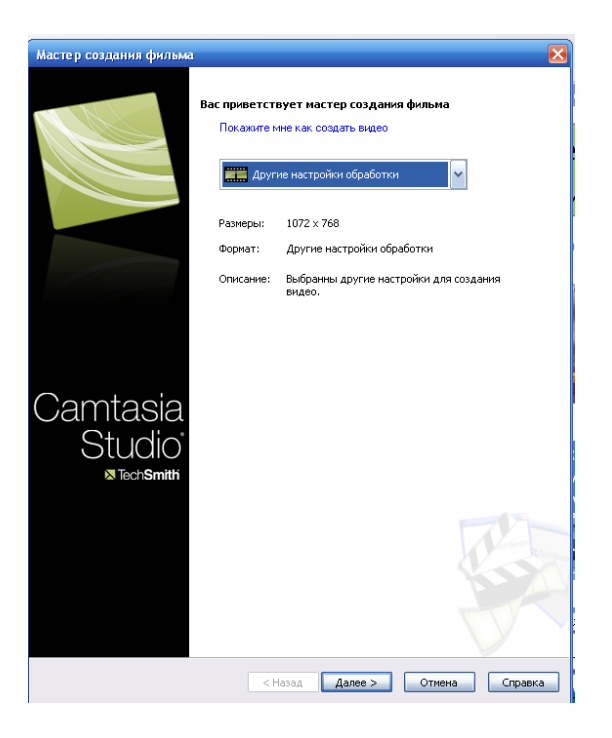

В следующем окошке вы жмете на кнопку «**Другие настройки обработки**»,

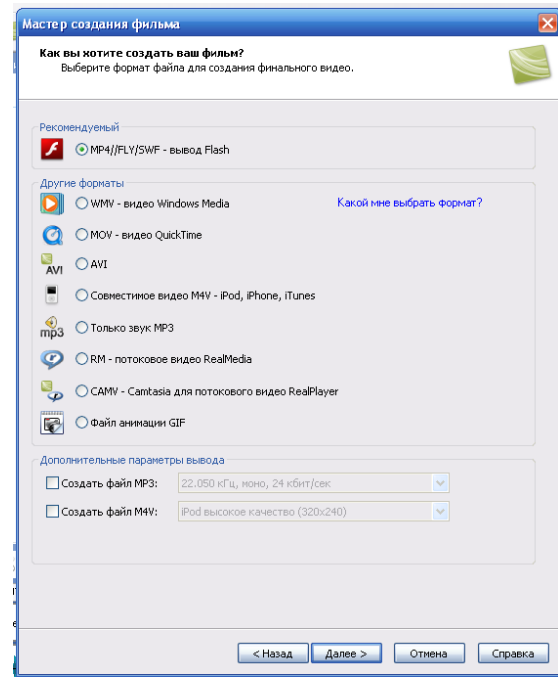

В следующем окне выбираем формат файла **MP4/FLV/SWF** и жмем «**Далее**»:

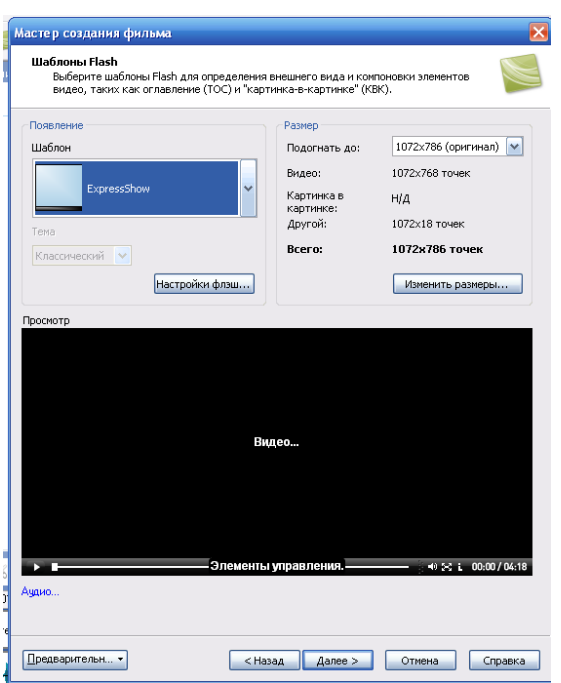

В окне Шаблоны Flash выбираем ExpressShow.Далее размер ставим **1024\*768**.

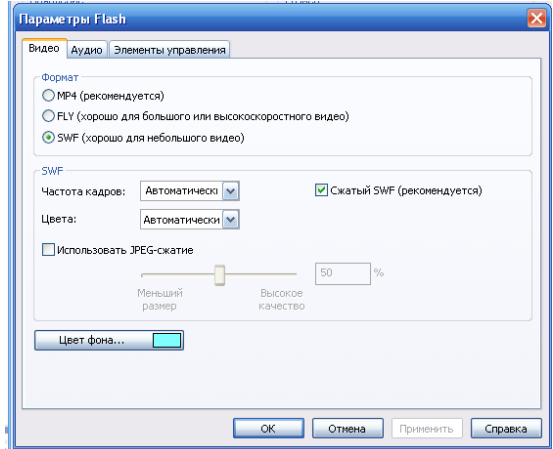

Жмем на кнопку «**Настройки флэш**». Во вкладке «Видео» ставим переключатель в положение **SWF**. SWF автоматически. Ставим галочку Сжатый SWF.

Переходим во вкладку «**Звук**».

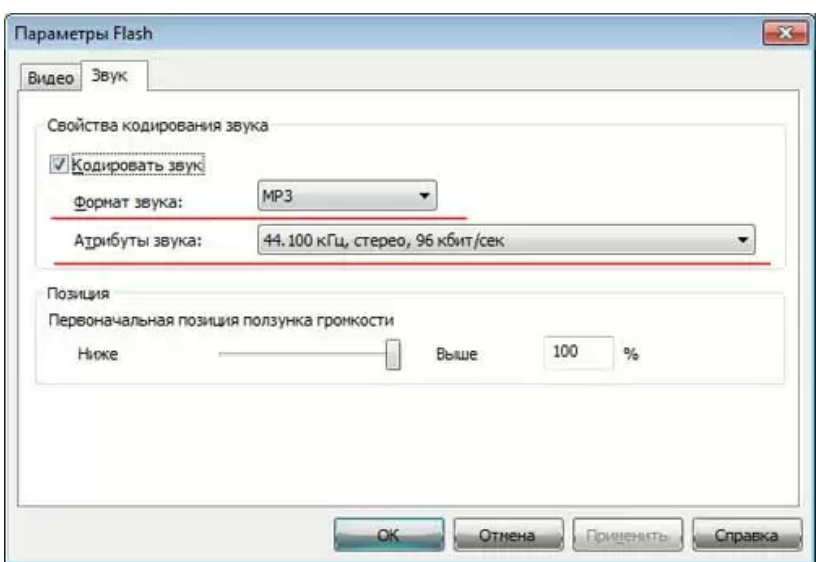

Ставим все настройки, как показано на скриншоте выше и жмем «ОК».

В следующем окне, если хотим, то добавляем водяной знак, если нет, то просто жмем «**Готово**».

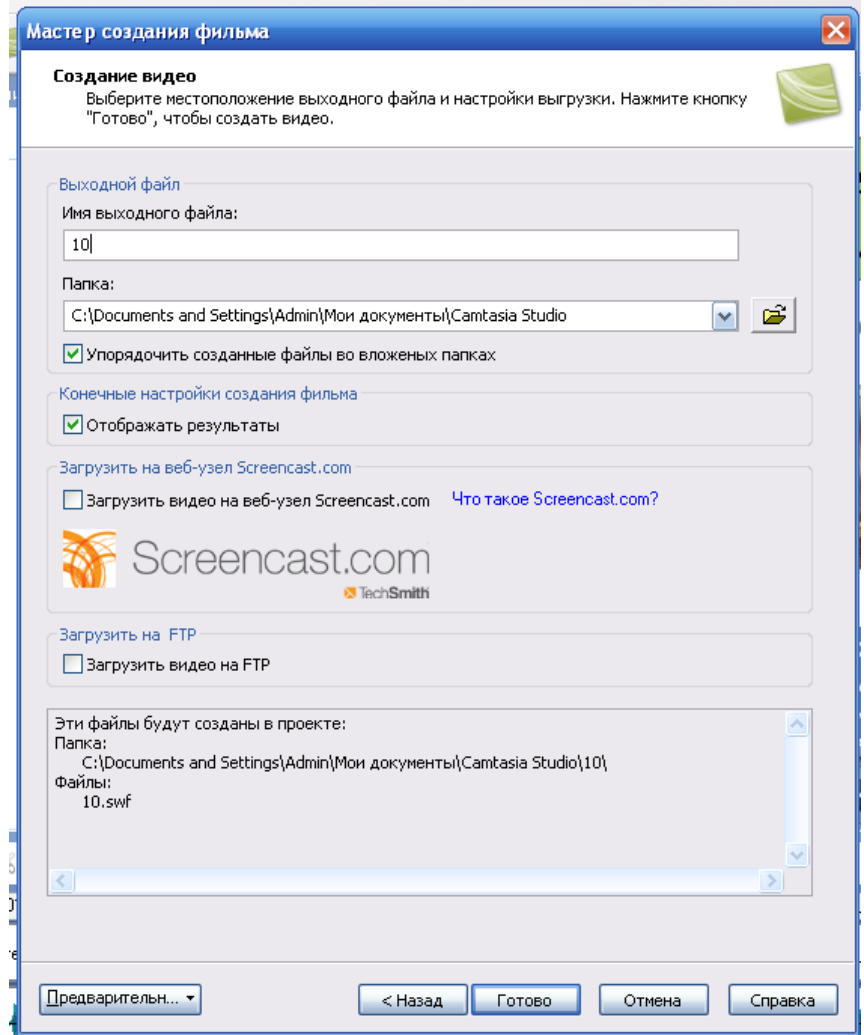

Сейчас ваш ролик начнет создаваться. Если хотите то можете [добавить видео на YouTube.](http://comp-profi.com/view_post.php?id=217)

На экране компьютера выделяется та область, в которой будет происходить запись, далее нажимаем на кнопку «REC» и запись пошла.

В процессе записи можно показывать и рассказывать о работе в какой-нибудь программе или скажем, как пользоваться тем или иным сервисом. Одним словом программа Camtasia Studio 6 идеально подходит для создания обучающих видеоуроков и просто не заменима в инфо-бизнесе.

Весь процесс можно разделить на три этапа:

- 1. Запись видеоурока в Camtasia Recorder
- 2. Редактирование (постобработка) в Camtasia Studio Editor
- 3. Кодирование в видеофайл

Во-первых, в углу картинки может быть отображен System Stamp - различная информация, которая включает в себя дату и время создания клипа, имя компьютера и т.д. System Stamp может постоянно находиться в углу экрана или демонстрироваться через определенные промежутки времени.

Во-вторых, к отснятому видео можно добавить watermark (водяной знак). Обычно вотермарки представляют собой фирменный логотип создателя и используются для защиты авторских прав. Для создания водяного знака можно использовать любое изображение в форматах BMP, GIF или JPG. Еще один тип эффекта, который может быть применен к видео, - Caption (сопроводительная надпись).

После того, как захват завершен, программа предложит сразу же открыть полученный видеофайл в основном окне Camtasia Studio.

Сделанное при помощи Camtasia Studio видео можно экспортировать в один из поддерживаемых программой форматов - AVI, SWF, FLV, MOV, WMV, RM, GIF, CAMV. Кроме того, на основе любого видео может быть скомпилирован исполнительный exeфайл, который будет содержать встроенный проигрыватель.

Я экспортирую обычно в SWF формат, тогда вес получается меньше. Для просмотра нужен Flash Player.

С помощью программ Power Point и CamStudio6 я создал видеоуроки по физике 9 класса по теме:"Кинематика"- всего 7 видеоуроков. На очереди уроки по динамике. Эти видеоуроки я загрузил на сайт [http://videouroki.net](http://videouroki.net/) в рамках проекта "Стань автором". Стал автором и имею права администратора и загружаю свои уроки по мере их создания.

Вот мои видеоуроки:

1. Видеоурок по теме:"Поступательное движение.Материальная точка": fizika\_9kl\_dvijenie\_mat\_tochka

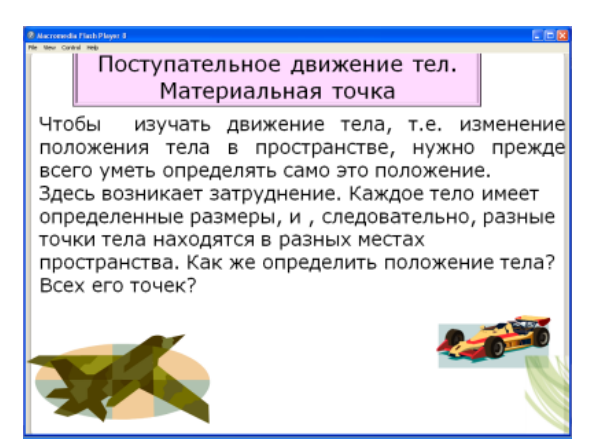

2. Видеоурок по теме:"Положение тела.Система отсчета": fizika\_9kl\_polojenie\_tela

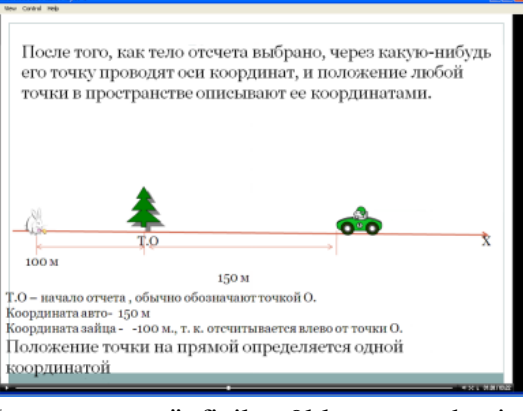

3. Видеоурок по теме:"Перемещение": fizika\_9kl\_peremeshenie

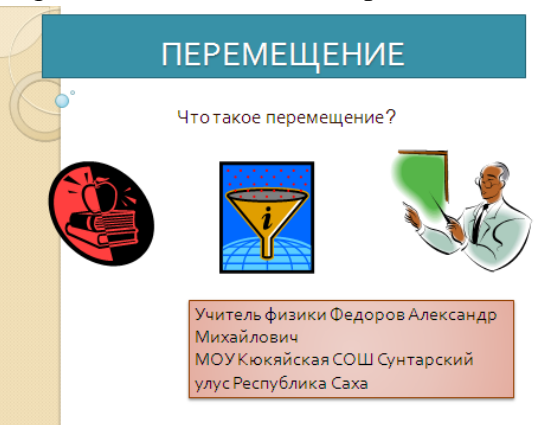

4. Видеоурок по теме:"Прямолинейное равномерное движение.Скорость": fizika\_9kl\_pryamolin\_skorost

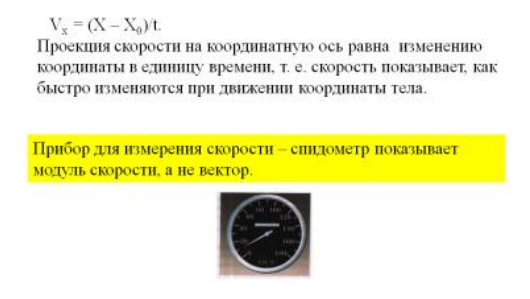

едоров А.М., МОУ Кинейския, СОШ<br>Сунтарский улут Респ. Саса

5. Видеоурок по теме:"Графическое представление движения": fizika\_9kl\_grafichesoe\_predst

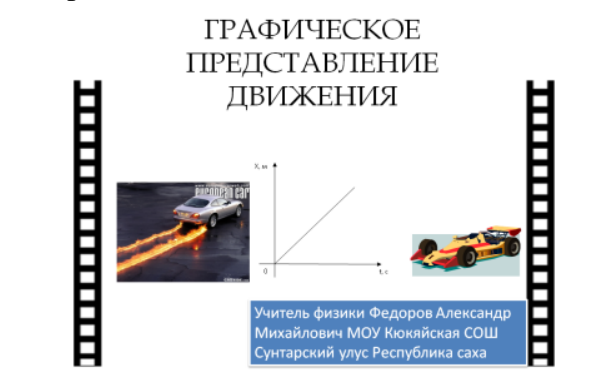

6. Видеоурок по теме:"Равноускоренное движение": fizika\_9kl\_ravnouskor\_svob\_pad

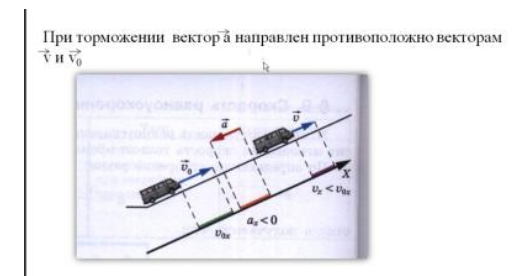

7. Видеоурок по теме:"Движение по оружности": fizika\_9kl\_dvij\_po\_okr

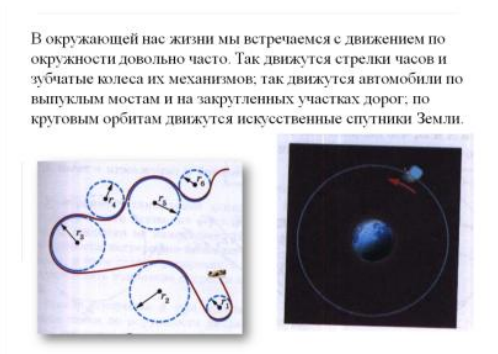

Видеоуроки созданы для закрепления пройденных понятий: поступательное движение, материальная точка, система отсчета, перемещение, векторы, скаляры. Сами видеоуроки длятся чуть больше 3 минут, содержат картинки, анимации.

Имеют расширение swf. Для просмотра необходим Flash Player.

Описание видеоуроков по физике в 9 классе по темам:" Движение. Материальная точка", "Положение тела в пространстве", "Перемещение".

Эти уроки я применяю после прохождения темы :"Механическое движение".

Уроки созданы с помощью программы CamStudio, для уменьшения объема я сделал в формате swf.

Мои видеоуроки в Интернете:

- <http://videouroki.net/others/wp-login.php> -мой проект
- <http://nsportal.ru/user/65616/page/moi-proekt> -мой мини-сайт
- <http://kukey-school.ucoz.ru/index/fizika/0-24> мои видеоуроки на нашем сайте.